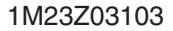

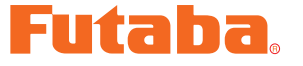

# USB INTERFACE<br> **USB INTERFACE** S-Link ソフト・マニュアル

この S-Link ソフトを使用することにより、S-Link に対応したプログラマブルサーボの 動作パラメータを変更することができます。ただし、本ソフトは別売の CIU-2 USB ア ダプターまたは CIU-3 USB アダプター、サーボ用バッテリーおよび PC リンクアダプター または S.BUS ハブを使用して PC とサーボを接続した状態で使用します。

- \*注意:S-Link ソフトは、Windows 10, Windows 8.1, Windows 7, Windows Vista 対応、それ以外 の OS には対応しておりません。
- \*注意:S-Link ソフトは、S907\*SB シリーズ、S3171SB には対応しておりません。
- \*注意:SR モードに設定したサーボは、SR モード非対応の受信機、送信機、CIU-2/CIU-3(S-Link/PC-Link ソフト使用 ) に接続しないでください。接続すると、サーボが故障する恐 れがあります。

## S-Link ソフトのダウンロードおよび ZIP ファイルの解凍(展開) ......P2

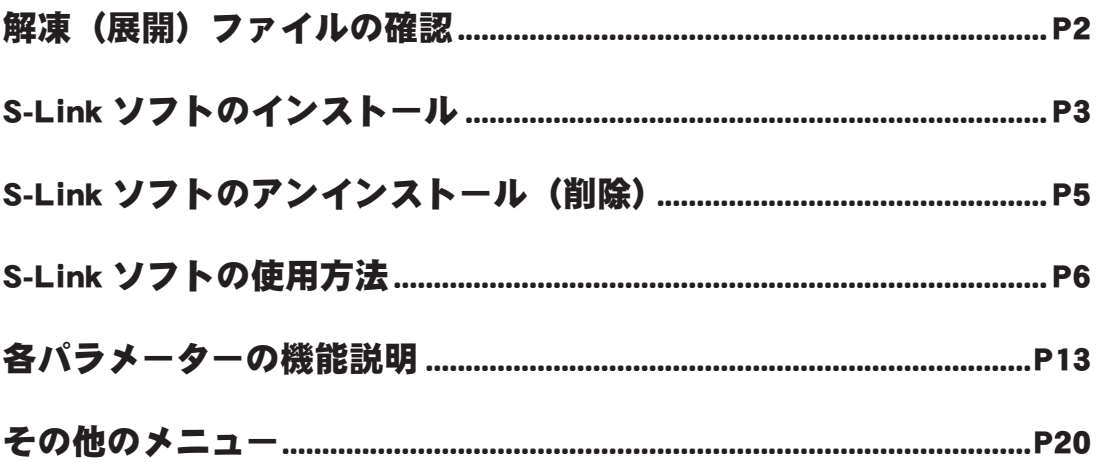

#### \*配布・免責:

- Microsoft および Windows は、米国 Microsoft Corporation の、米国およびその他の国における登録商標または商 標です。
- 本ソフトウエアの使用により生じる如何なる損害に対しても、その法的根拠に関わらず、弊社は責任を負いま せん。これに同意した上でこのソフトウエアをご利用ください。
- 本ソフトウエアおよびドキュメントの著作権は双葉電子工業株式会社が保有します。著作権者の許可なく再配 布することを禁じます。
- 本ソフトウエアに対するリバースエンジニアリングおよび改変は一切禁止します。

#### S-Link

# S-Link ソフトのダウンロードおよび ZIP ファイルの解凍 (展開)

弊社ホームページ (http://www.rc.futaba.co.jp/hobby/) から S-Link プログラムファイルをご使用の PC に ダウンロードします。ダウンロードしたファイルは ZIP 形式の圧縮ファイルになっていますので、こ れを解凍(展開)します。

- **1.** ファイル S-Link\_Setup\_Jp\_V1100 をダブルクリックし、ファイルの中を表示します。
- **2.** 画面の「ファイルをすべて展開」をクリックすると展開ウィザードが起動します。
- **3.** ウィザードの指示に従い、S-Link\_Setup\_Jp\_V1100 ファイルの保存場所と同じ場所に解凍(展開) してください。

※操作手順は一例を示します。

ブルクリック

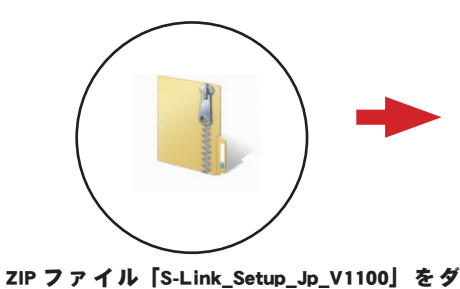

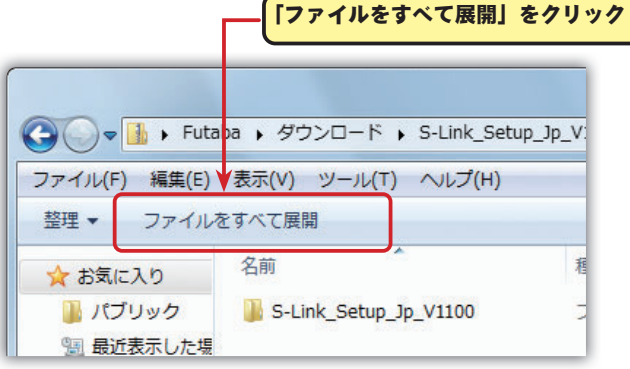

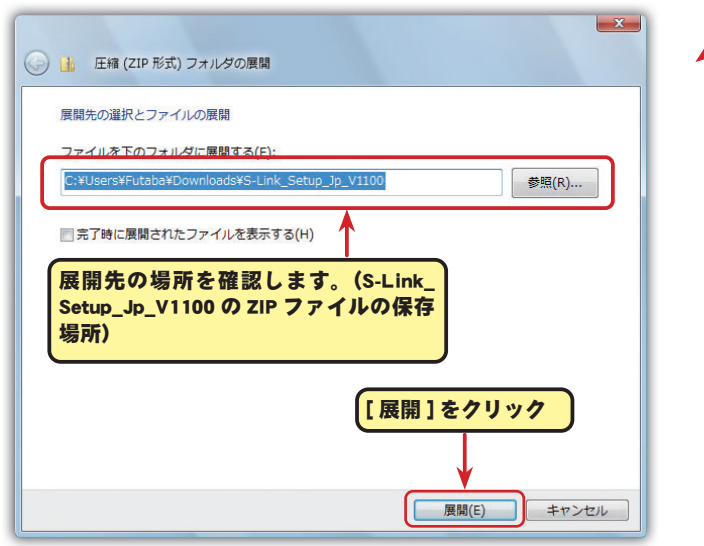

# 解凍(展開)ファイルの確認

解凍(展開)したファイルを確認しておきましょう。

- 1. 解凍 (展開) が終わると、下図のような S-Link Setup Jp V1100 という名前のフォルダが作成され ます。
- **2.** S-Link\_Setup\_Jp\_V1100 をダブルクリックしてフォルダ内を表示させます。

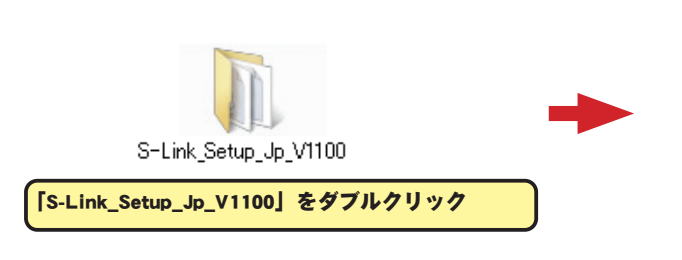

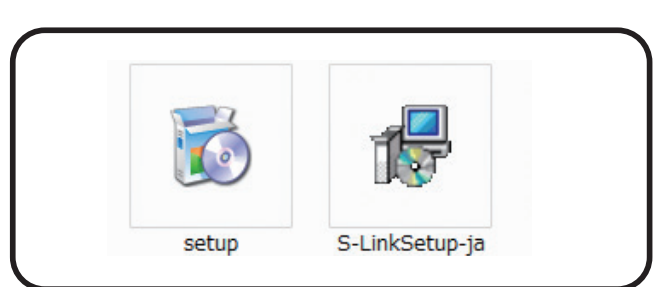

# S-Link ソフトのインストール

インストールの前に、他のすべてのアプリケーションが閉じられていることを確認してください。ウィ ルスチェックソフト等、常駐プログラムがある場合はすべて停止してください。

ご使用の PC に設定されているセキュリティによって、インストールの途中で変更の許可等を求める ようなメッセージが表示された場合、許可してください。

本ソフトの使用には、Microsoft .NET Framework 3.5 以降が必要です。ご使用の PC に Microsoft .NET Framework 3.5 以降がインストールされていない場合、Microsoft から自動的にダウンロードしてイン ストールされますので、インターネットに接続した状態で次の作業を行ってください。

- **1.**「ダウンロードファイル(ZIP)の解凍(展開)」で 作成された S-Link\_Setup\_Jp\_V1100 という名前の フォルダを選び、ダブルクリックしてフォルダの内 容を表示させます。
- **2.**"setup" という名前の付いた EXE ファイルをダブル クリックします。

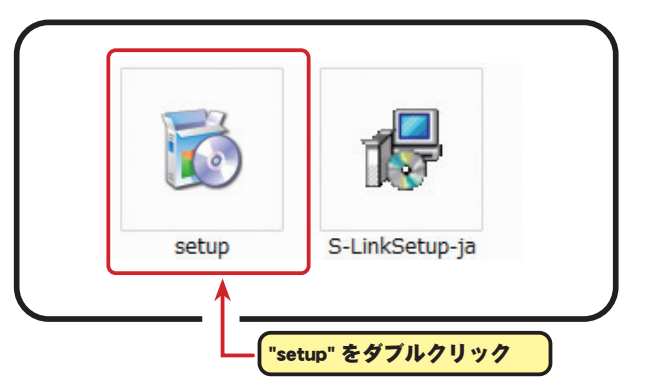

**3.** ご 使 用 の PC に Microsoft .NET Framework 3.5 以 降 が インストールされていない場合、右図の画面が表示 されますので、[同意する] をクリックして、.NET Framework 3.5 をインストールします。

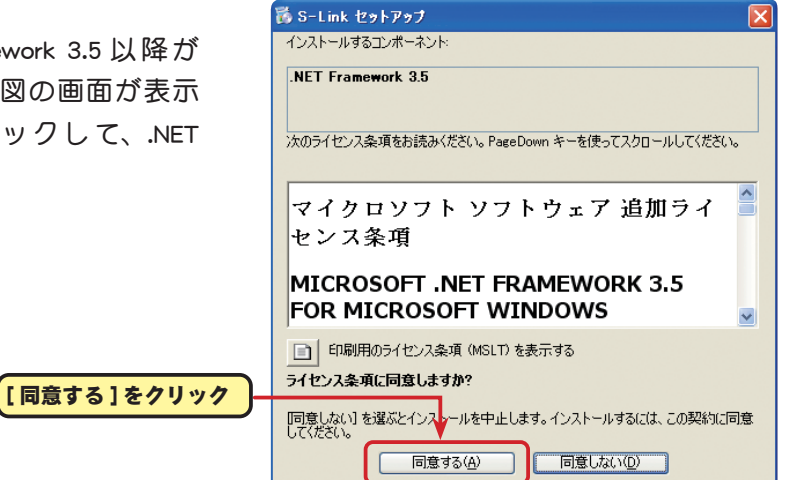

**4.**「S-Link セットアップウィザード」画面が表示されたら、[ 次へ ] をクリックします。

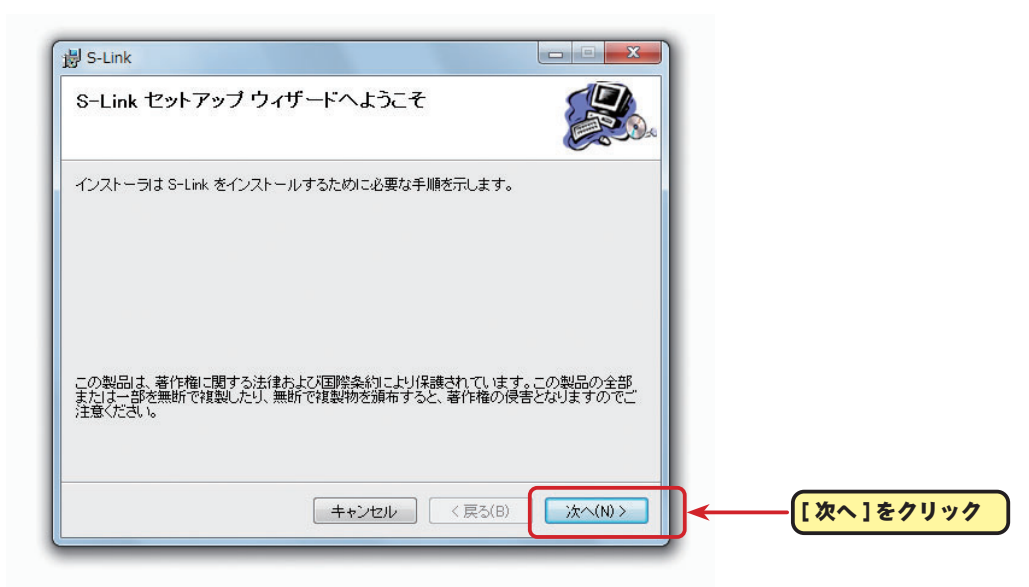

**5.**「インストールフォルダの選択」画面で、プログラムのインストール先のフォルダ(保存先)を確認 します。フォルダ(保存先)を変更する場合は、[ 参照 ] をクリックしてフォルダを指定します。

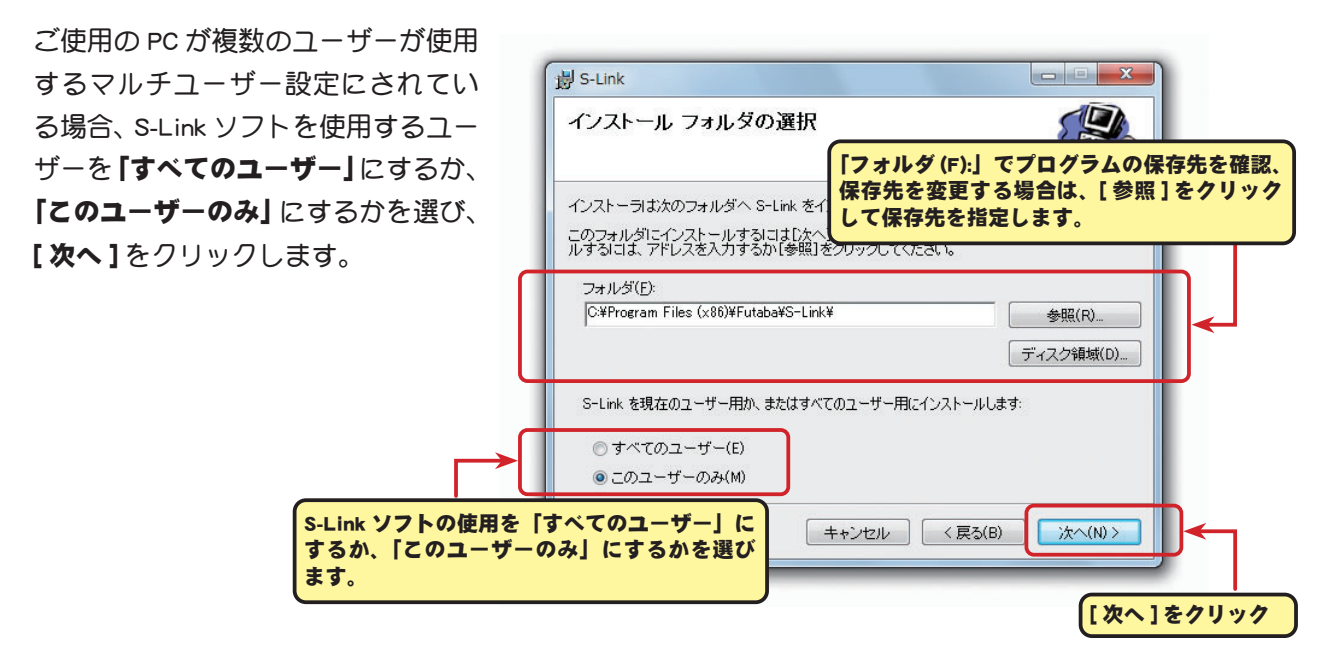

6. 「インストールの確認」画面が表示されたら、「次へ1をクリックします。

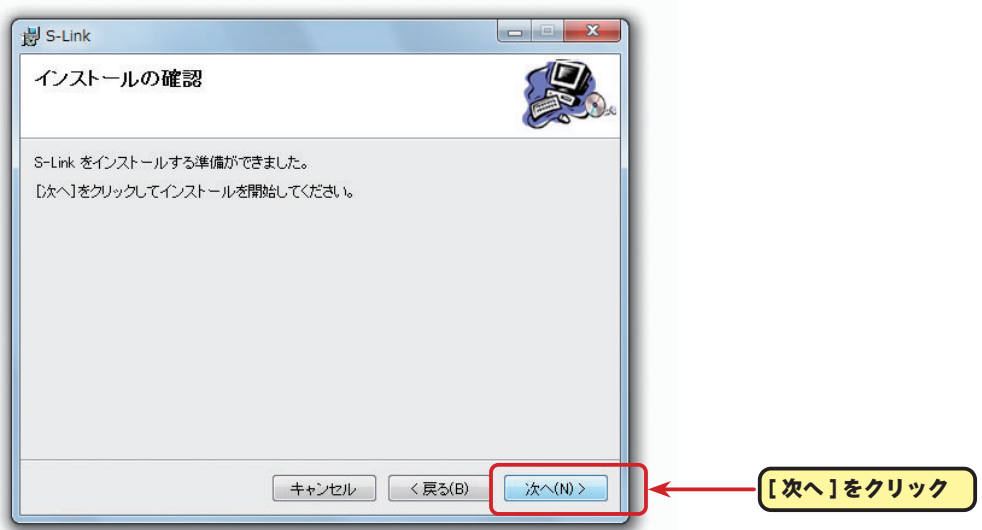

**7.**「S-Link をインストールしています」画面が表示された後、「インストールが完了しました。」画面 が表示されたら [ 閉じる ] をクリックします。以上で S-Link ソフトのインストールは終了です。

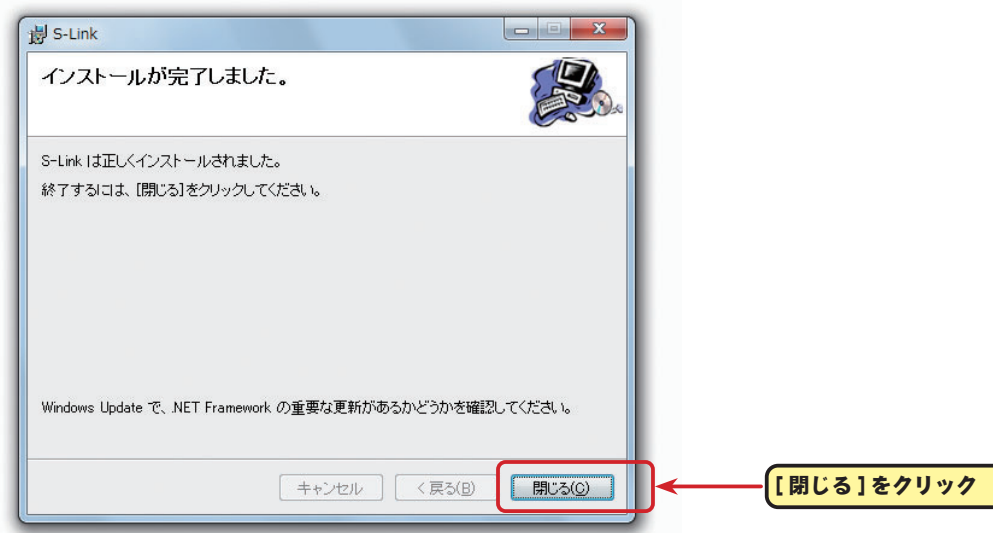

# S-Link ソフトのアンインストール(削除)

以下の方法で **S-Link** ソフトを PC からアンインストール(削除)します。ご使用の PC に設定されて いるセキュリティによって、途中で変更の許可等を求めるようなメッセージが表示された場合、許可 してください。

1. インストールで使用した S-Link\_Setup\_Jp\_ V1100 フォルダ内の "S-Linksetup-ja" をダブル クリックします。

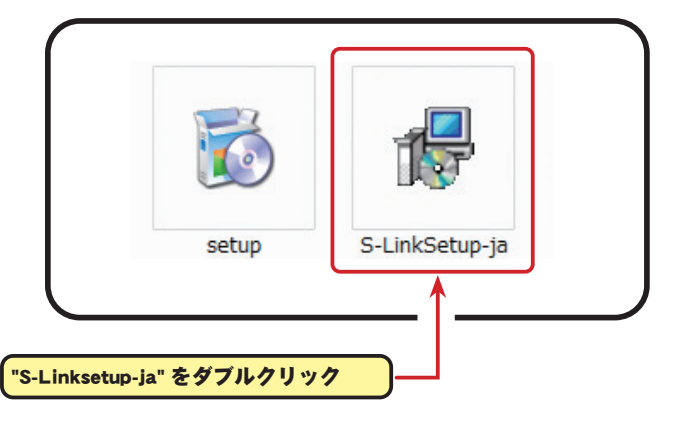

**2.**「S-Link セットアップウィザード」画面が表示されたら、「S-Link の削除 (M)」を選び、[ 完了 ] をクリッ クします。

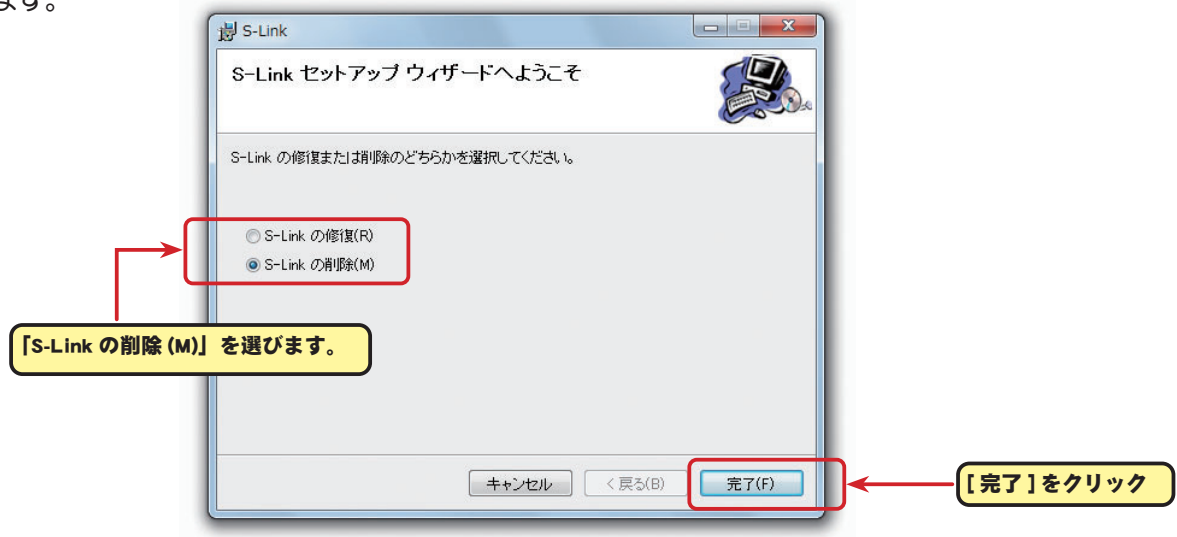

**3.**「S-Link を削除しています」画面が表示された後、「インストールが完了しました。」画面が表示さ れたら [ 閉じる] をクリックします。以上で S-Link ソフトのアンインストール(削除)は完了です。

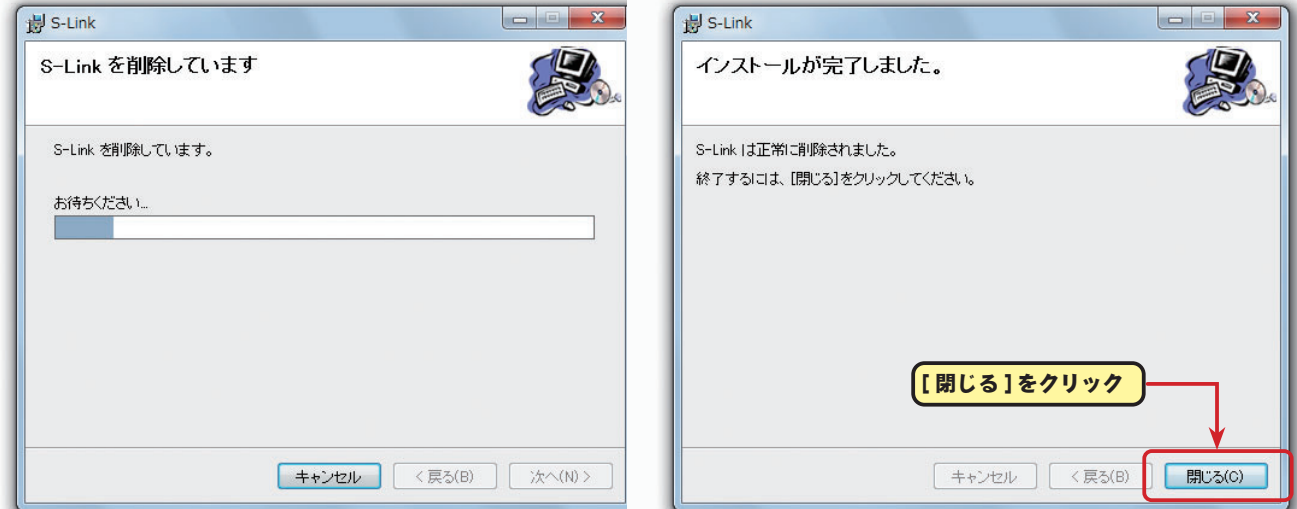

# S-Link ソフトの使用方法

# ● 準備

予め、弊社ホームページ (http://www.rc.futaba.co.jp/hobby/) から CIU-2 ドライバーソフトをダウンロー ドし、ご使用の PC にインストールしてい、CIU-2 が PC 上で動作できる状態としてください。CIU-3 は、 製品の説明書に従って Windows の標準ドライバーをインストールしてください。

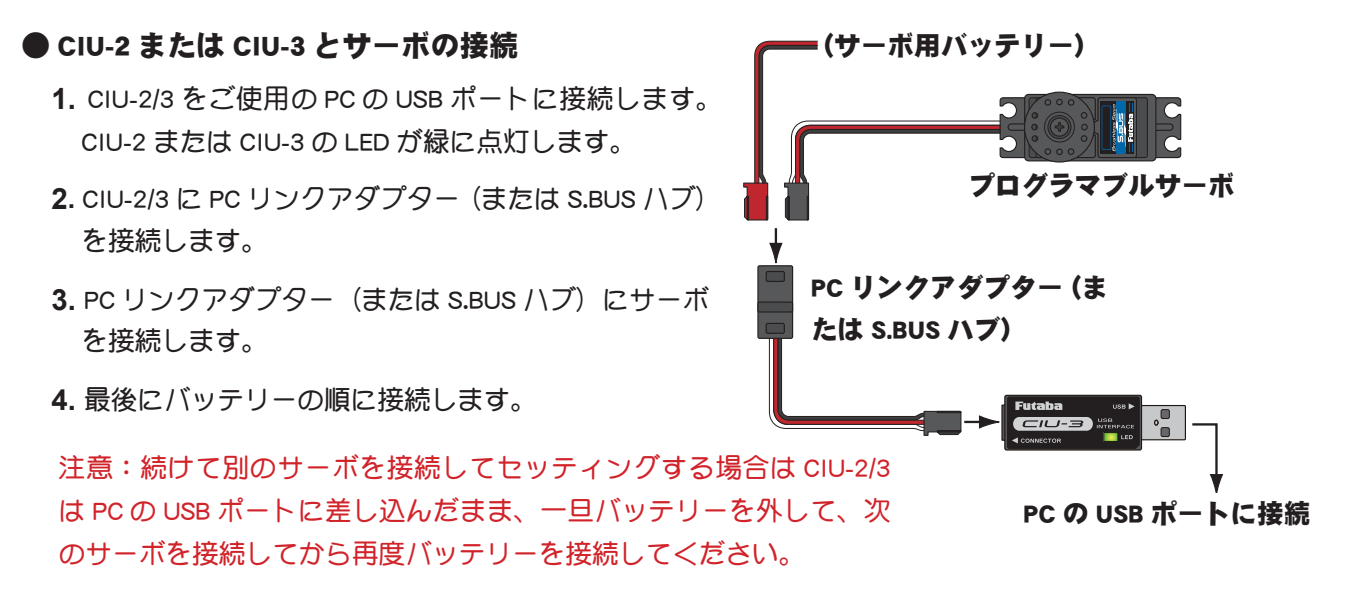

# ● S-Link ソフトの起動

- **1.** 前記の接続方法にてサーボを PC に接続した状態で、"S-Link" ショートカットア イコンをダブルクリックします。
- **2.** 下図のパラメータ設定画面が現れ、画面の CIU-2 ランプが緑になります。

※ 画面の CIU-2 ランプが緑にならずに、以下のメッセージが表示された場合は、CiU-2 ぎたは CiU-5 が<sup>イコン</sup>

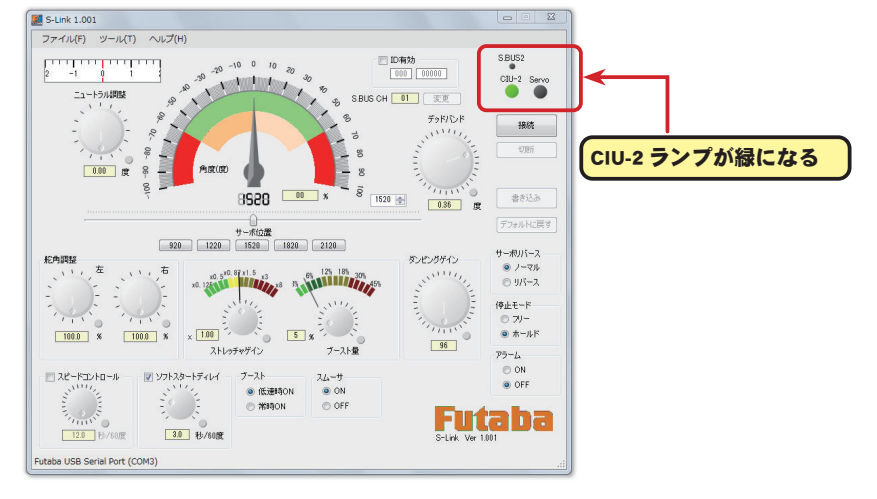

PC と正常に接続されていません。[OK] をクリックして接続を確認してください。

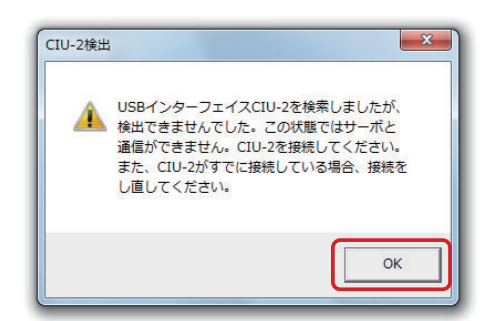

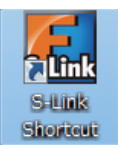

# ● S-Link ソフトとサーボの接続

\* 前記図のようにサーボ1個を接続してセッティングする場合は、[ 接続] ボタンをクリック、また はメニューの「ツール」から「接続」で自動的にそのサーボの ID と現状の設定パラメータが表示され、 画面の Servo ランプが緑になります。

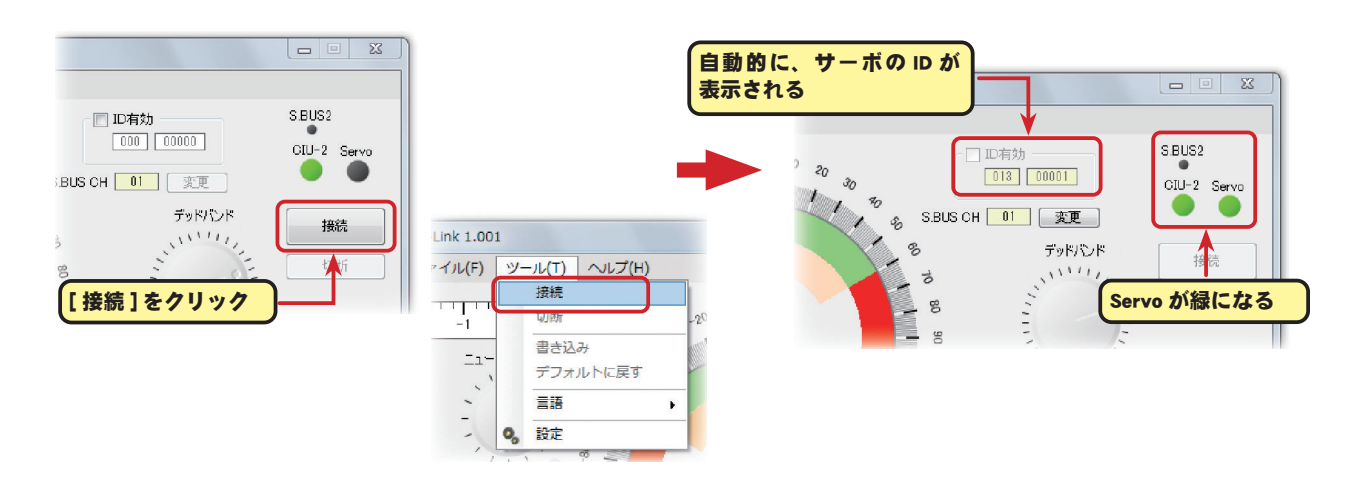

\* S.BUS ハブで複数のサーボを同時に接続する場合、「ID 有効」の左側にあるチェックボックスをク リックしてチェックを付け、設定したいサーボの ID を入力し、 [ **接続 ] ボタン**をクリックします。 そのサーボの現状の設定パラメータが表示され、画面の Servo ランプが緑になります。

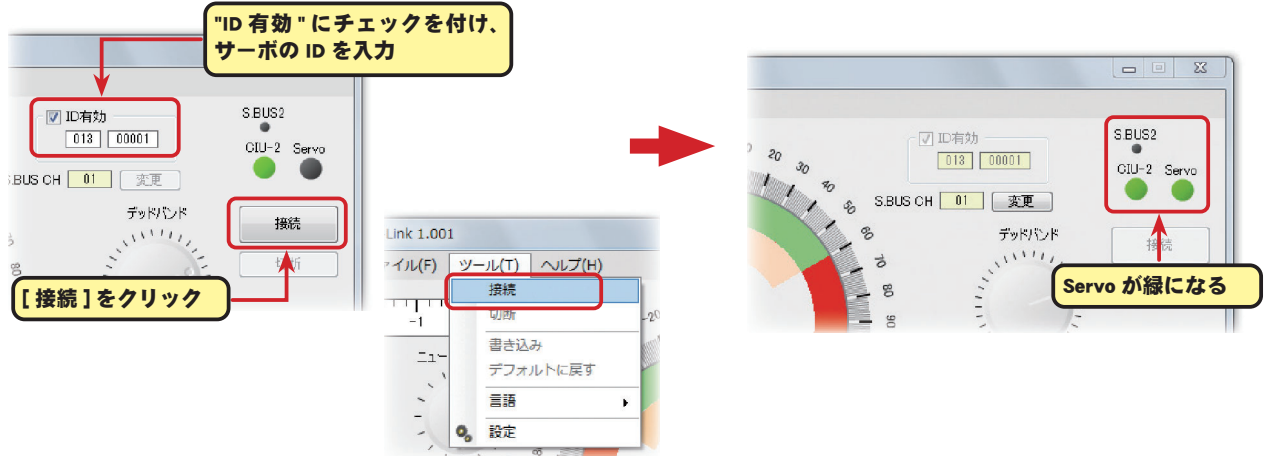

※ 画面の Servo ランプが緑にならずに、以下のメッセージが表示された場合は、[OK] をクリックして 以下の確認をしてください。

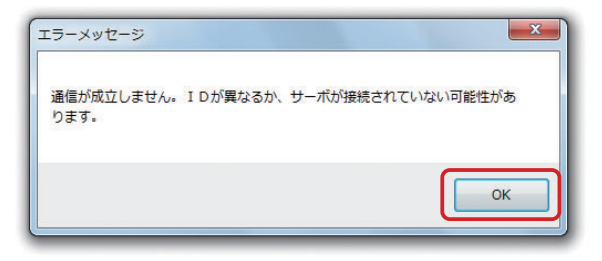

- ・サーボが確実に接続されているか。
- ・容量があるバッテリーが接続されているか。
- ・「ID 有効」チェックが付いている状態で、手動で入力した ID または、表示されている ID が接続したサー ボと一致しているか。(サーボ1つを接続する場合は「ID 有効」チェックを外す。)

#### ●パラメータの設定および調整

#### 各パラメータを調整します。

※ 各パラメータの内容と操作方法は「各パラメータの説明」(P13)を参照。

#### ●設定パラメータの書き込み、およびサーボの初期化

- **1.** 設定した内容を [ 書き込み ] ボタンをクリックして、サーボに書き込みます。メニューの「ツール」 から「書き込み」でもサーボに設定内容を書き込むことができます。
- ※ 設定されたパラメータは、[ **書き込み ] ボタン**がクリックされるまではサーボには保存されません。

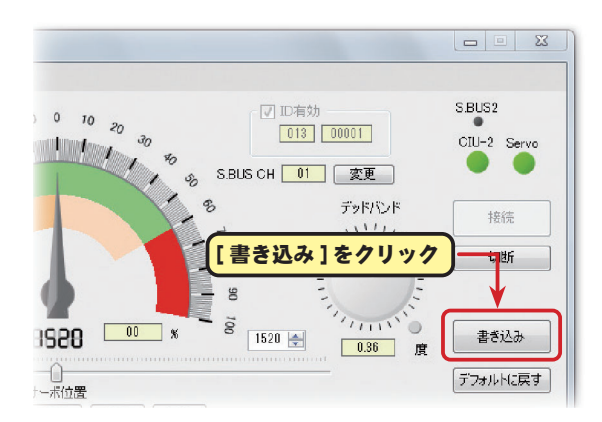

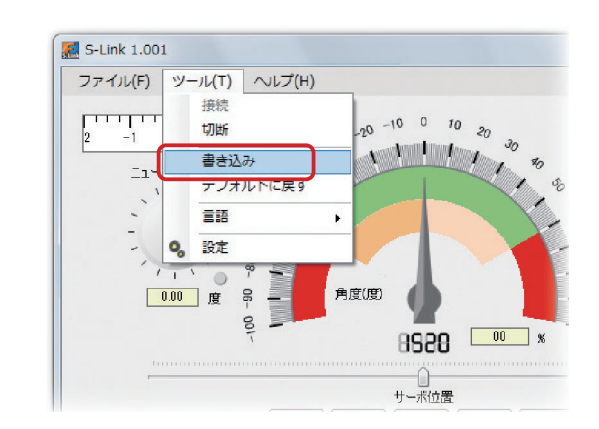

設定パラメータの書き込みが正常に終了すると、左下の「書き込みに成功しました。」のメッセージ が表示されます。[OK] をクリックして終了です。右下の「書き込みに失敗しました。」のメッセージ が表示された場合は、[OK] をクリックして以下の確認をしてください。

・サーボが確実に接続されているか。

・容量があるバッテリーが接続されているか。

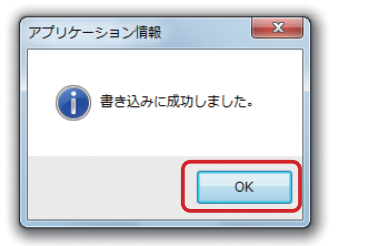

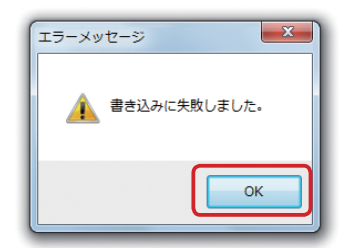

サーボに設定した内容を工場出荷時に戻す場合、[ デフォルトに戻す ] ボタンをクリックして、初期 化します。メニューの「ツール」から「デフォルトに戻す」でもサーボの設定内容を初期化できます。

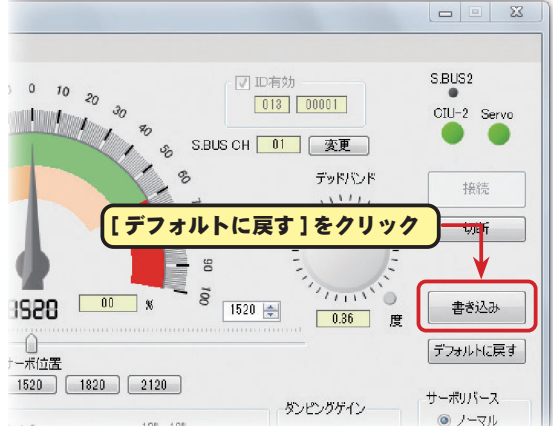

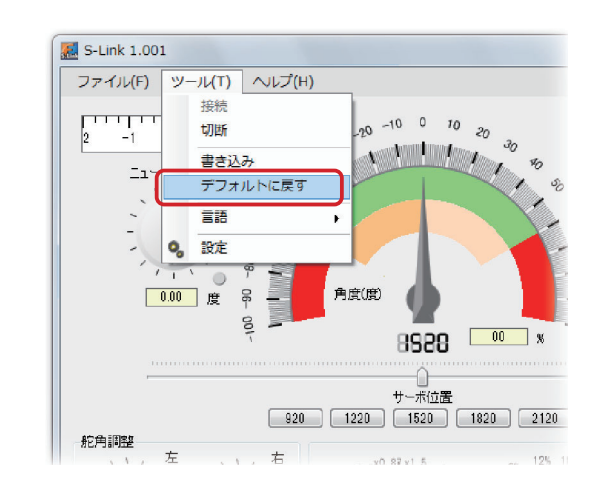

※ 「初期化」には ID が有効になっている必要があります。単独サーボの設定で ID を自動認識したサー ボの場合、初期化を実行すると ID の警告メッセージが表示されます。

[OK] をクリック、一旦 [ 切断 ] ボタンをクリックして S-Link ソフトとサーボの接続を解除します。「ID **有効」**の左側にあるチェックボックスにチェックを付けてから、再度 [ **接続 ] ボタン**で接続してから、 「初期化」を実行します。

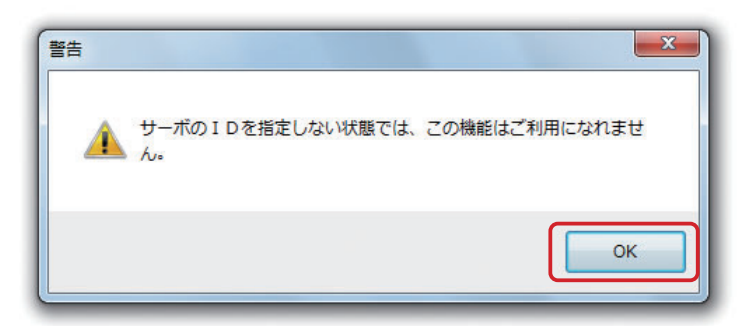

初期化を実行すると、下図の確認メッセージが表示されますので、[OK] をクリックします。

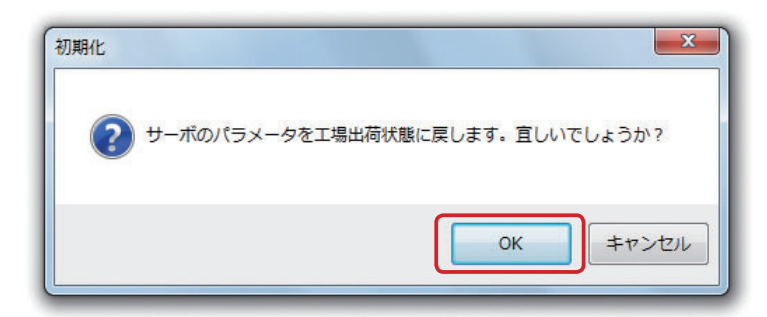

初期化が正常に終了すると、左下の**「初期化に成功しました。」**のメッセージが表示されます。[OK] をクリックして終了です。右下の「通信エラー」のメッセージが表示された場合は、[OK] をクリック して以下の確認をしてください。

- ・サーボが確実に接続されているか。
- ・容量があるバッテリーが接続されているか。

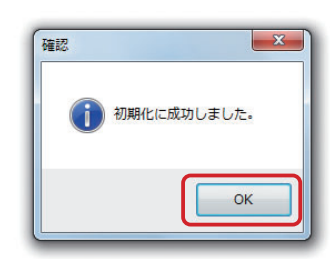

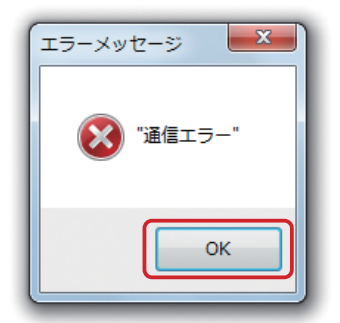

**2.** [ 切断 ] ボタンをクリックします。または、メニューの「ツール」から「切断」を選択します。

**3.** サーボを取り外します。

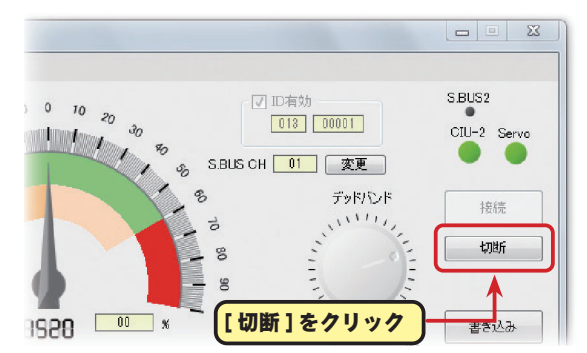

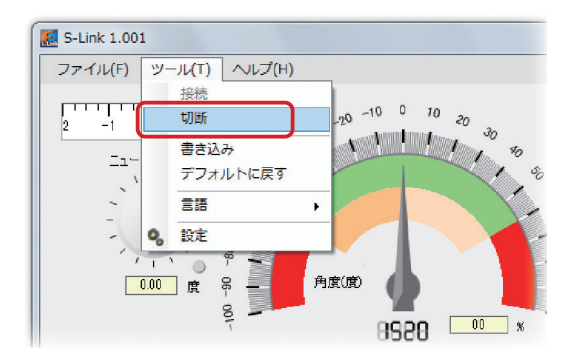

注意:パラメータ書き込み中にリード線を引き抜いたり、電源を切ったりしないでください。 注意:パラメータ書き換え後は、地上テストで動作方向等を十分にチェックしてください。

# ●設定パラメータの保存と、保存した設定パラメータの読み出し

設定した内容の保存と読み出しは、Servo ランプが緑になっている「接続」の状態でのみ使用できます。

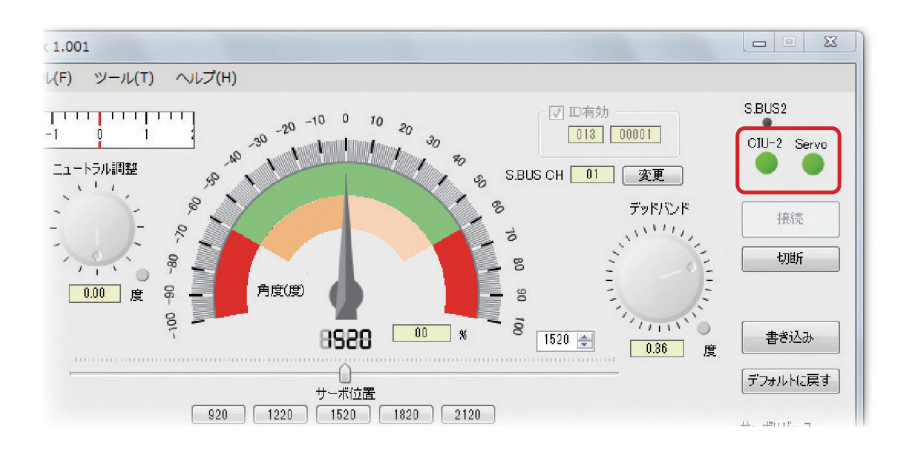

# 設定パラメータのファイルへの保存

**1.** メニューの「ファイル」から「上書き保存」又は「名前をつけて保存」 を選択します。

※「上書き保存」は現在表示されている設定パラメータを書き換えます。

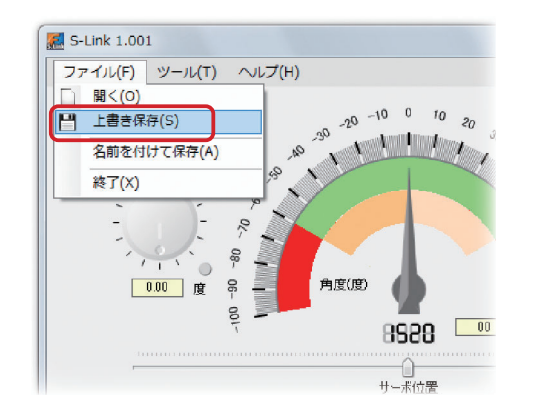

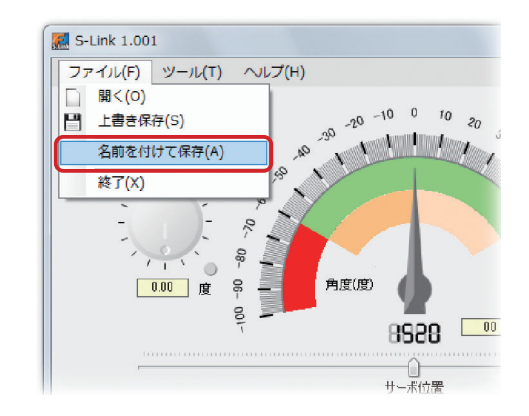

**2.**「名前をつけて保存」 で新しいファイルを作成する場合、データ保存ダイアログが表示されますの で、保存場所を選択し、[ 保存 ] をクリックすことにより、パラメータ設定画面の設定データがファ イルとして PC に保存されます。

※ただし、S.BUS CH の設定は保存されません。

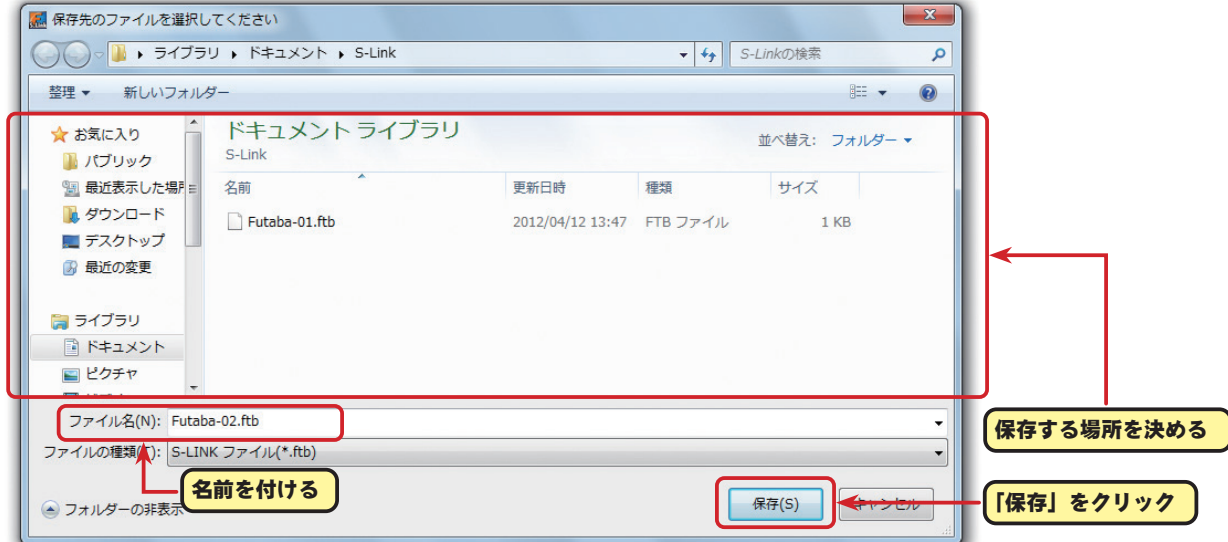

#### 保存してある設定パラメータの読み出し

**1.** メニューの「ファイル」から「開く」 を選択します。

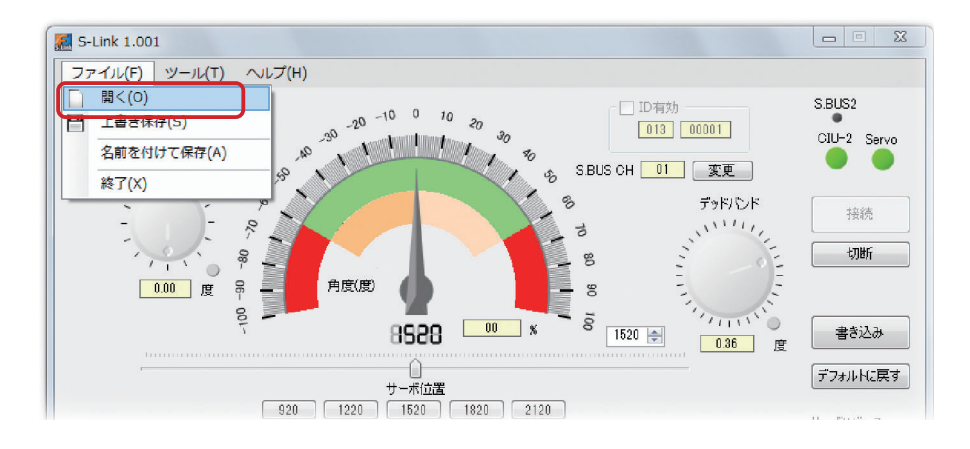

**2.** 保存してある設定パラメータを読み出すと、下図のその内容が自動的にサーボに転送されるメッ セージが表示されますので、実行する場合は [OK] をクリックします。

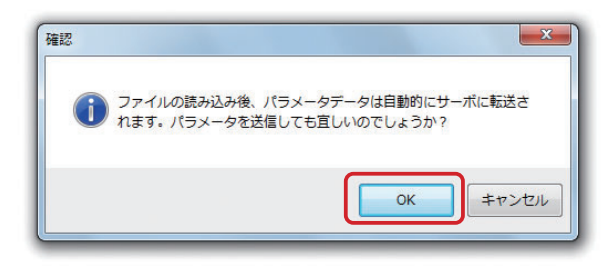

**3.** データ保存ダイアログで、保存場所を選択し、[ 開く ] を押すことにより、パラメータ設定画面に 設定データが表示され、その内容が自動的にサーボに転送されます。

 ただし、そのデータをサーボに記憶させるためには、P8 の [ 書き込み ] ボタンをクリックして、サー ボに書き込みまたは、メニューの「ツール」から「書き込み」を実行します。

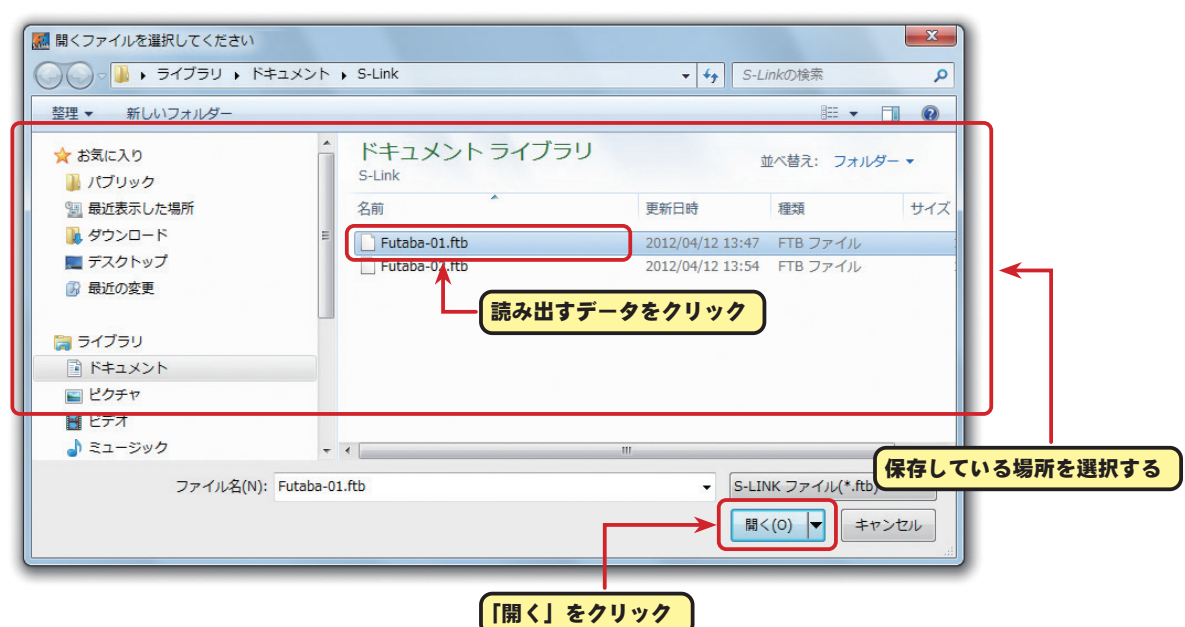

# ● S-Link ソフトとサーボの切断と S-Link ソフトの終了

# **1**. S-Link ソフトとサーボの切断

作業が終了したら、サーボの電源を OFF にする前に [ 切断 ] ボタンをクリック、またはメニュー の「ツール」から「切断」で通信を解除します。Servo ランプが消え、S-Link ソフトとサーボの 接続が解除されます。

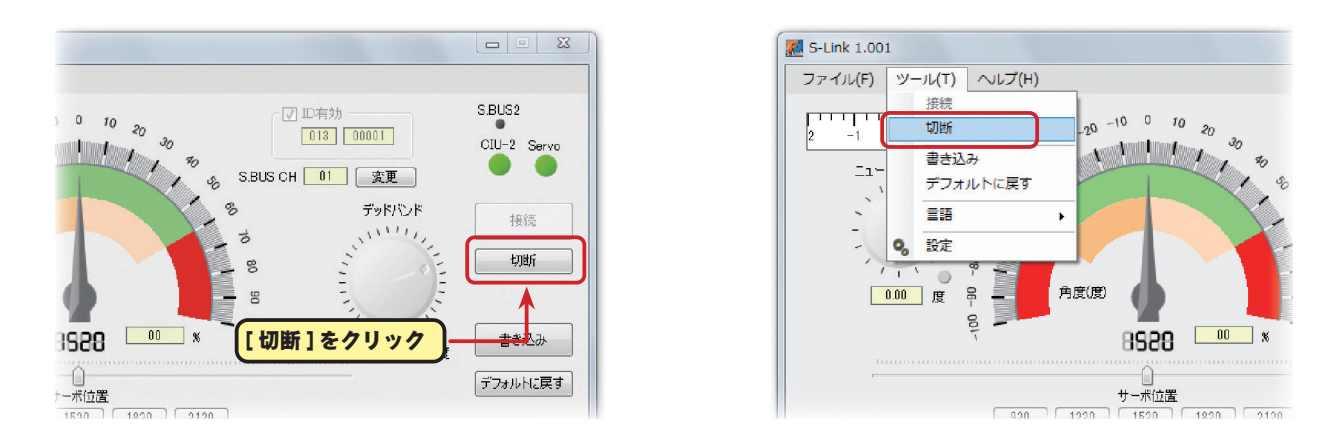

#### **2**. S-Link ソフトの終了

S-Link ソフトを終了させる場合は、メニューの「ファイル」から「終了」をクリックします。

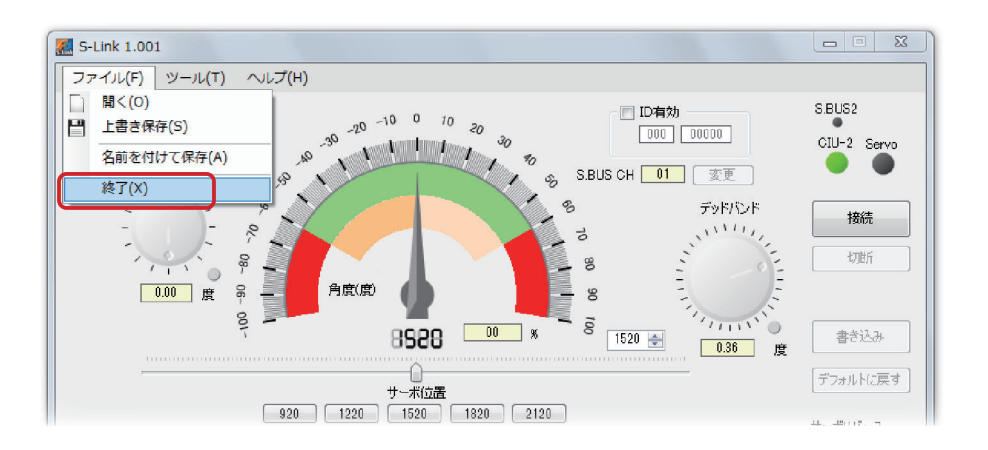

 S-Link ソフトの起動中に CIU-2 または CIU-3 を PC の USB ポートから抜くと、以下のメッセージ が表示されますが、確認のメッセージで特に問題はありません。[OK] をクリックして、CIU-2 ま たは CIU-3 と PC の USB ポート接続を確認してください。

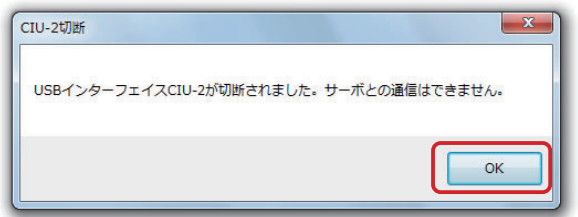

# 各パラメータの説明

#### ●パラメータ画面

パラメータ画面には以下の機能があります。

※ご使用のサーボにより、使用できない機能もあります。また、設定値が適正でない場合、発振する 場合がありますが、サーボの故障ではありません。ただし発振したままの状態を継続すると、モー ターが発熱し故障の原因となりますので、ただちに設定値を元にもどしてください。

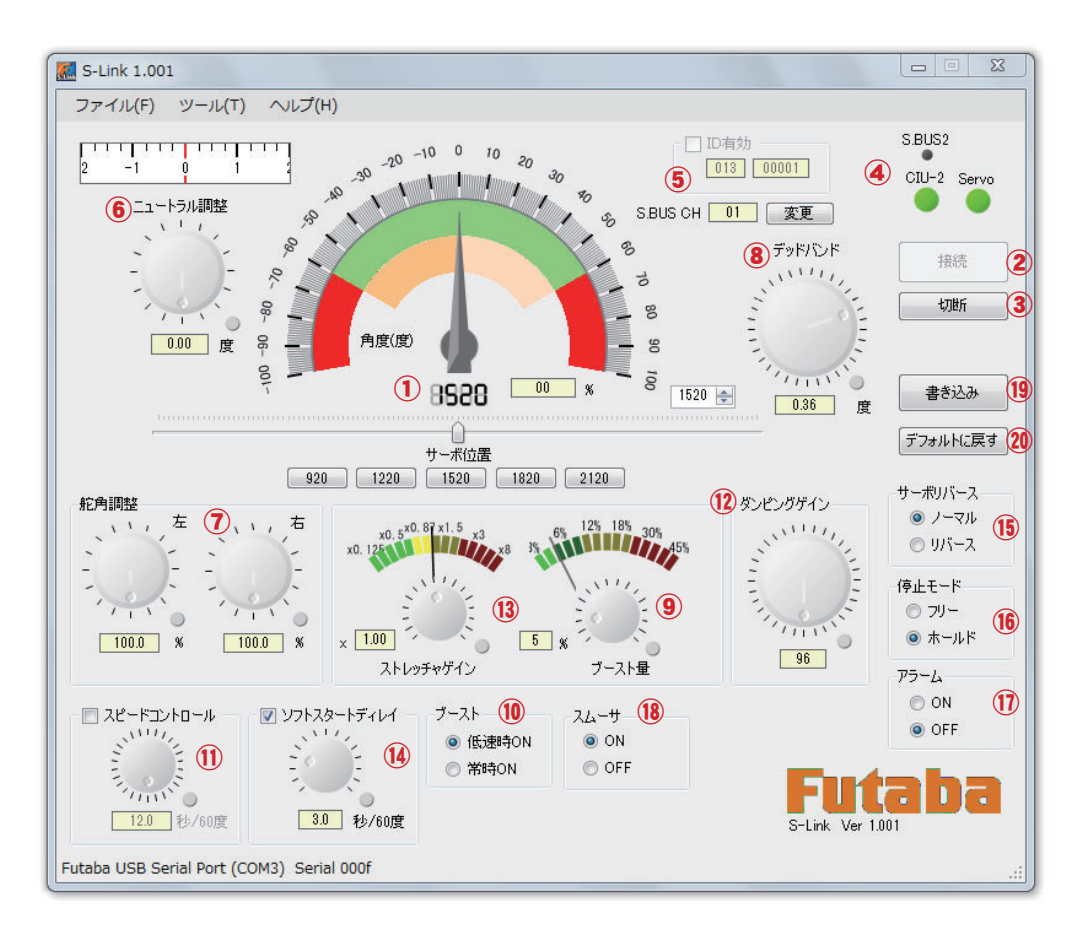

各パラメータのダイヤルやレバーをクリックしたままドラッグすることで、設定値を変更できます。 また、ダイヤルやレバーをクリックして選択したら、マウスのホイールやキーボードの矢印キーでも 操作できます。

- ①「サーボ位置情報表示・設定」 ②「接続」ボタン ③「切断」ボタン ④「接続状態表示」 ⑤「ID、S.BUS CH 設定」 ⑥「ニュートラル調整」 ⑦「舵角調整」 ⑧「デッドバンド」 ⑨「ブースト量」 ⑩「ブースト」
- ⑪「スピードコントロール」
- ⑫「ダンピングゲイン」
- ⑬「ストレッチャゲイン」
- ⑭「ソフトスタートディレイ」
- ⑮「サーボリバース」
- ⑯「停止モード」
- ⑰「アラーム」
- ⑱「スムーサ」
- ⑲「書き込み」ボタン
- ⑳「デフォルトに戻す」ボタン

S-Link

#### サーボ位置情報表示・設定

サーボの位置を変更します。また、各パラメータ変更後のサーボの動作確認ができます。

#### ① 位置情報メーター (角度)

メーターの針はサーボの位置を表示し、スラ イダーの位置と連動します。

# $(2)$  位置情報 PWM 幅 ( $\mu$ s)

サーボの位置を PWM 幅で表示します。

#### ③ 位置情報 割合 (%)

サーボの位置を中心 0%、60 度を 100% とし て表示します。

#### ④ 位置変更テキストボックス

サーボの位置を PWM 幅で表示し ます。また、右の上下ボタンで位 置の変更が可能です。

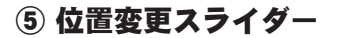

スライダーをマウスでクリックしながら動かすと、中心を 0 度とし、左右最大 60 度の範囲をサーボ が動作します。

#### ⑥ 可動範囲

ニュートラル調整によりオフセットしたセンター位置や、舵角調整による動作範囲を表示します。

#### ⑦ 直接位置設定

PWM 幅が記載しているボタンをクリックすると、サーボは指定 PWM 幅の位置に移動します。

#### 接続・切断ボタン

S-Link ソフトとサーボの通信を接続したり、切断したりします。

#### ① [ 接続 ] ボタン

[接続] ボタンをクリックするとサーボと通信を行い、そのサーボのパラメー タを S-LINK ソフトに読み込んで画面に表示します。

#### ② [ 切断 ] ボタン

【切断】ボタンをクリックすると、サーボとの通信を切断します。【切断】 ボタンは [ 接続 ] によるサーボの認識が成功しないと有効になりません。

#### 接続状態表示

CIU-2 または CIU-3 と PC、S-Link ソフトとサーボの接続状態を表示します。

#### ① CIU-2 ランプ

CIU-2 または CIU-3 が PC に接続されていると緑の状態になります。

#### ② Servo ランプ

[接続] ボタンでサーボが接続されると緑の状態になります。

#### ③ S.BUS2 ランプ

接続されたサーボが S.BUS2 システムに対応している場合、緑の状態になります。

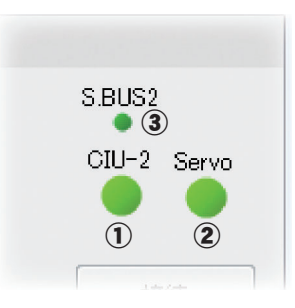

 $\mathbf{D}$ 

接続

切断

②

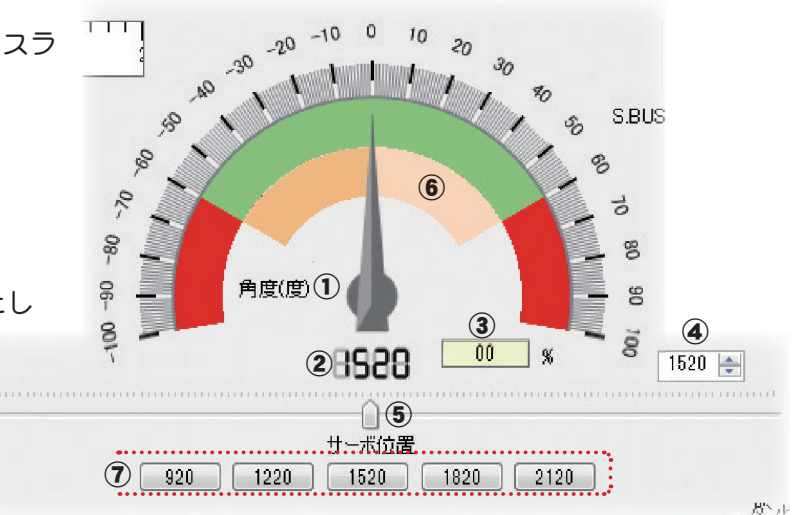

# ID、S.BUS CH(チャンネル)の設定

 $\bigcap$  ID

1個だけサーボを CIU-2 または CIU-3 に接続している場合は、"ID 有効 " のチェッ クボックスのチェックを外してから [ 接続 ] ボタンをクリック、または、メニュー の「ツール」から「接続」を選択すると、パラメータに読み込んだサーボの ID を表示します。変更はできません。"ID 有効 " のチェックボックスのチェックを S.BUS CH 01 外すと、左下の警告が表示されます。

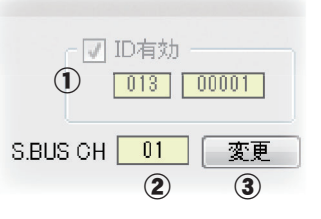

複数のサーボを CIU-2 または CIU-3 に接続している場合は、"ID 有効 " のチェックボックスにチェック を付け、パラメータを読み込むサーボに貼られている ID シールの ID 番号を入力して [ 接続 ] ボタン をクリック、またはメニューの「ツール」から「接続」を選択します。

ID が一致しないと右下のエラーメッセージが表示され、通信が成立しません。

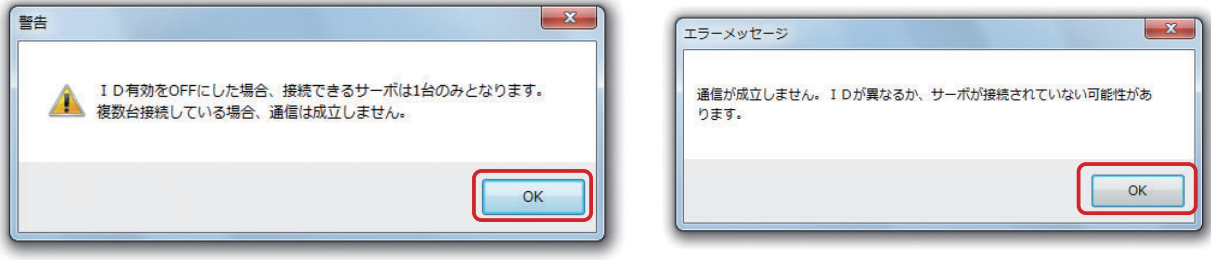

#### ② S.BUS CH (チャンネル) (S.BUS サーボ専用)

S.BUS システムに使用する場合、サーボに割り当てられたチャンネルです。使用する前に、必ずチャ ンネルの割り当てを行ってください。[ 接続 ] ボタンをクリックすると、サーボの CH 番号が表示され ます。ここで CH の割り当てを変更できます。

#### ③ [ 変更 ] ボタン

S.BUS システムに使用する場合、サーボに割り当てられたチャンネルを変更する場合に使用します。

#### S.BUS CH(チャンネル)の変更方法

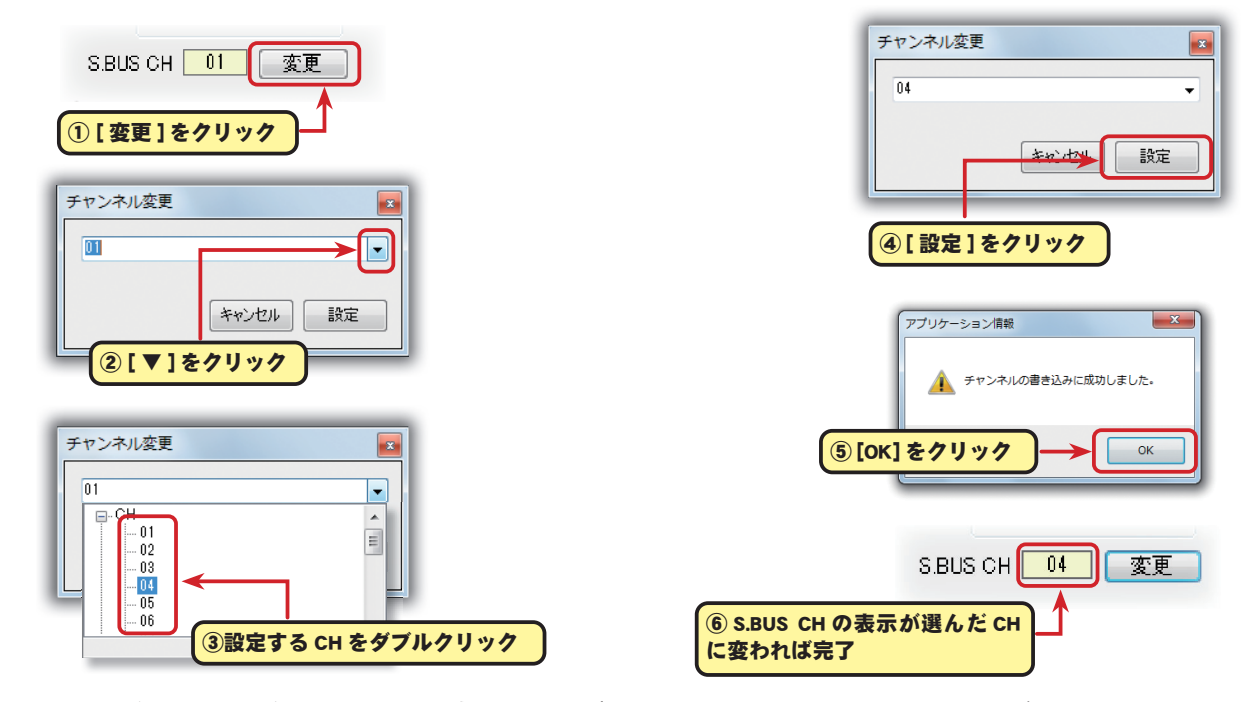

※ S.BUS CH(チャンネル)設定のみ、[ **書き込み ] ボタン**をクリックしなくても、設定が完了します。

### ニュートラル調整

ニュートラル位置を変更することができます。ただし、ニュートラル位置を大きく変更した場合、最 大舵角時にサーボの動作範囲を超え、サーボが動作しない不感帯が発生することがあります。 (設定範囲:デフォルト位置を基準に -32.0 度~ +31.75 度)

#### ① 設定値変更ダイヤル

オフセットの設定値を変更します。

#### ② 設定値を数値表示

オフセットを数値として表示します。数値の入力はできません。

#### ③ オフセット表示

グラフィカルにオフセットを表示します。

#### ④ リセットボタン

最後に書き込んだ設定値に戻します。

#### 舵角調整

ニュートラルを中心とした左右の最大舵角を独立して設定できます。(設定範囲:50%~ 149.6%)

#### ① 左 舵角調整設定値変更ダイヤル

舵角調整の設定値を変更します。

② 右 舵角調整設定値変更ダイヤル

舵角調整の設定値を変更します。

#### ③ 設定値を数値表示

舵角調整を数値として表示します。数値の入力はできません。

## ④ リセットボタン

最後に書き込んだ設定値に戻します。

#### デッドバンド

停止位置の不感帯の範囲 ( 角度 ) を設定できます。(設定範囲:0.00 度~ 3.98 度)

【デッドバンドの設定値と、サーボの動作との関係】

デッドバンドを小さくする → 停止位置の不感帯幅が小さくなる。小さな信号変化でサーボがすぐに 動きだすようになります。

デッドバンドを大きくする → 停止位置の不感帯幅が大きくなる。小さな信号変化でサーボが動きだ さなくなります。

注意:不感帯幅の角度を小さく設定しすぎると、サーボが常に動作し続ける状態になりますので、消費 電流が増えることになり、サーボの寿命も短くなる場合があります。

#### ① 設定値変更ダイアヤル

デッドバンドの設定値を変更します。

#### ② 設定値を数値表示

デッドバンドを数値として表示します。数値の入力はできません。

#### ③ リセットボタン

最後に書き込んだ設定値に戻します。

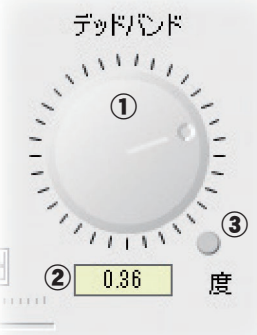

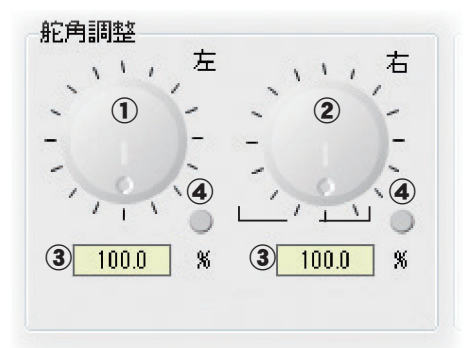

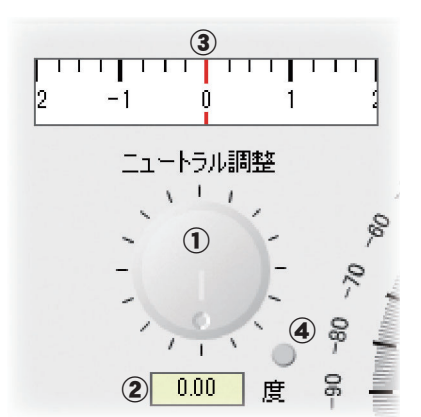

#### ブースト量

サーボを駆動するときに、内部のモーターにかける最小動作量を設定できます。

(設定範囲:3%~ 45%)

モーターは小さな動作量では起動しないので、実質的にデッドバンドが拡大するように感じます。

そこで起動できる最小動作量 ( ブースト ) を調整して、モーターが直ぐに起動できるようにします。

【ブースト設定値とサーボ動作の関係】

ブーストを小さくする → 微小な操作量には反応しなくなりますが、動作は滑らかになります。

ブーストを大きくする → 初期レスポンスが良くなり動き出しのトルクが大きくなりますが、あまり 大きくしすぎると、動作が粗くなります。

#### ① 設定値変更ダイヤル

ブーストの設定値を変更します。

#### ② 設定値を数値表示

ブーストを数値として表示します。数値の入力はできません。

#### ③ リセットボタン

最後に書き込んだ設定値に戻します。

# ブースト

上記のブースト機能をサーボを低速で動作させる場合のみ ON させるモードと、常時ブーストを ON させるモードの切替えです。

低速時 ON (通常はこの設定でお使いください)

常時 ON(素早い動作を希望する場合)

# スピードコントロール

動作スピードを設定できます。使用電圧、負荷トルク、モーターのばらつき等の影響を受けることなく、 複数のサーボのスピードを揃えることができます。

(設定範囲:最大 0.047 秒 /60 度~ 12 秒 /60 度、または設定無し)

ただし、各動作電圧におけるサーボの最大スピード以上の設定を行っても、最大スピード以上のスピー ドにはなりませんので注意してください。

#### ① 設定値変更ダイヤル

スピードコントロールの設定値を変更します。

#### ② 設定値を数値表示

スピードコントロールを数値として表示します。数値の入力はできません。

#### ③ リセットボタン

最後に書き込んだ設定値に戻します。

#### ④ スピードコントロール有効・無効

チェック時にスピードコントロール設定が有効になります。

( 実際のサーボスピードの上限は、各サーボの性能に依存します )

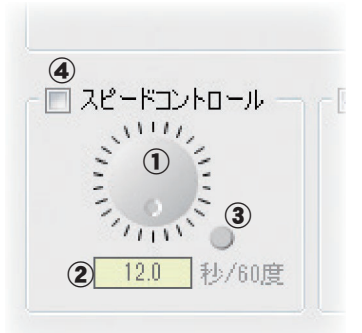

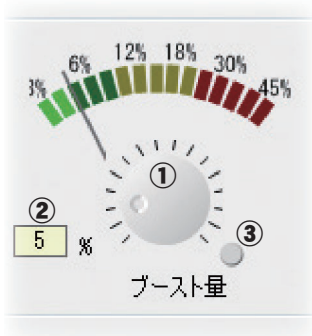

ブースト

◉ 低速時ON

)常時ON

λĿ

(C

## ダンピングゲイン(ダンパーファクター)

サーボが停止する際の特性を設定できます。(設定範囲:0 ~ 255)

標準値の数値より小さくすると、オーバーシュート(行き過ぎてから戻る)特性となります。数値を 大きくすると、停止位置手前からブレーキがかかったように止まる設定となります。

特に、大きい負荷がかかるときに、慣性によるオーバーシュート等を抑えて、条件によって起こるハ ンチング(サーボが痙攣するように動く現象)を起こりにくくすることができます。デッドバンド、 ストレッチャ、ブーストなどのパラメータが適正であってもハンチングが起こる場合は、初期値より 大きい値に調整してください。

【ダンピング設定値とサーボ動作の関係】

ダンピングを小さくする → オーバーシュートさせたい場合。ハンチングが起こらないような設定に してください。

ダンピングを大きくする → ブレーキがかかったような動作にしたい場合。但しサーボのレスポンス が悪くなったように感じます。

注意:ハンチングが発生した状態で使用すると、消費電流が多くなるばかりでなく、サーボの寿命も短 くなります。

#### ① 設定値変更ダイヤル

ダンピングゲインの設定値を変更します。

#### ② 設定値を数値表示

ダンピングゲインを数値として表示。数値の入力はできません。

#### ③ リセットボタン

最後に書き込んだ設定値に戻します。

#### ストレッチャゲイン

サーボの保持特性の設定ができます。 (設定範囲:x0.125 ~ x8)

サーボの現在位置が目標位置とずれているときに、目標位置へ戻ろうとするトルクを調整することが できます。ハンチングを止めるとき等に利用しますが、下記の様に保持特性が変わります。

【ストレッチャ設定値とサーボ動作の関係】

ストレッチャを小さくする → サーボの保持力が弱くなります。

ストレッチャを大きくする → サーボの保持力が強くなります。

#### 注意:ストレッチャを大きくすると、消費電流が増えていきます。

#### ① 設定値変更ダイヤル

ストレッチャゲインの設定値を変更します。

#### ② 設定値を数値表示

ストレッチャゲインを数値として表示します。数値の入力はできません。

#### ③ リセットボタン

最後に書き込んだ設定値に戻します。

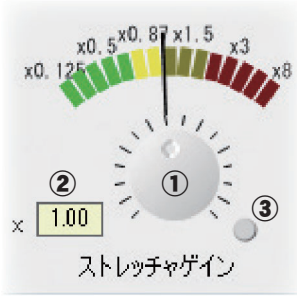

 $\mathbf 0$ 

 $111$ 

ダンピングゲイン

 $\bf(3)$ 

 $(2)$  96

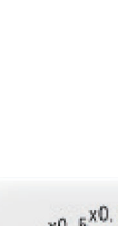

# ソフトスタートディレイ

電源投入時の瞬時に指定位置に動く動作を制限します。この設定を行うことにより、電源を立ち上げ た時の最初の 1 動作だけゆっくりと指定位置に移動します。

(設定範囲:0.8 秒 /60 度~ 12 秒 /60 度、または設定無し)

#### ① 設定値変更ダイヤル

ソフトスタートディレイの設定値を変更します。

#### ② 設定値を数値表示

ソフトスタートディレイを数値として表示します。数値の入力はできません。

#### ③ リセットボタン

最後に書き込んだ設定値に戻します。

# ④ ソフトスタートディレイ有効・無効

チェック時にソフトスタートディレイ設定が有効になります。

#### サーボリバース(ノーマル/リバース)

サーボの回転する方向を変更することができます。 標準と逆回転させたい場合は " リバース " に設定します。

#### 停止モード / ストップモード (フリー/ホールド)

サーボの入力信号が途絶えた時のサーボの状態を指定することができます。 ただし " フリー " のときは脱力し、" ホールド " のときは信号が途絶える直前 の角度を保持します。AM および FM システムでも、サーボのホールドモー ドを設定することができるようになります。ただし、フェイルセーフ機能で はありません。

#### アラーム(ON / OFF)

アラームを ON に設定した場合、電源投入時に、送信機の電波をださないで サーボの電源を先に ON した場合、約毎秒 2.5 回のブザー音がサーボから鳴 り続けます。

(送信機の電波を先に出した場合でも、サーボの信号が正常に出力されるまでブ ザーが鳴りますが、異常ではありません。)

操縦終了時に、送信機の電源を先に OFF してしまった場合に、サーボ電源切り忘れアラームとして、 約毎秒 1.25 回のブザー音が鳴り続けます。

但し、サーボの種類によっては対応しないものがあります。

(受信機の電源 ON の状態でサーボのコネクターを抜き差しした場合、S.BUS 接続されたサーボが誤認 識して確認音が鳴る場合がありますので、電源が入ったまま抜き差ししないでください。)

注意:ブザー音はサーボのモーターを振動させることにより発生させるため、電流を消費し、サーボが 発熱しますので、必要以上の個数を作動させたり、長時間ブザーを鳴らし続けないでください。

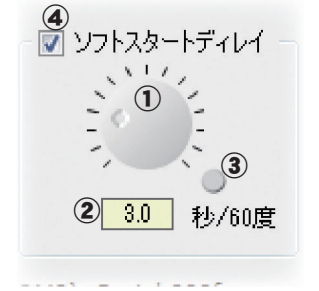

サーボリバース ◎ ノーマル ◎ リバース

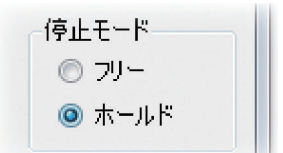

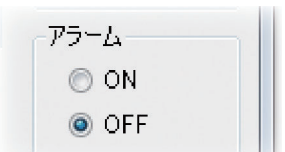

20

# スムーサ(ON / OFF)

サーボの動きを滑らかにする機能です。好みに応じて設定を行ってください。通常は ON の設定でご 使用ください。特に素早い動作を希望する場合には OFF にします。

スムーサ機能を ON に設定した場合、サーボを動作させたとき、目標位置まで の距離を段階的に変更させ、スムーズに移動するようにします。

#### 書き込みボタン

S-Link のメイン画面でパラメータを変更すると、サーボのパラメータは一時的 に変更され、電源 OFF すると変更前のパラメータに戻ります。そのため、変更 したパラメータをサーボに記録するために [書き込み]ボタンをクリックしま す。

# デフォルトに戻すボタン

[**デフォルトに戻す]ボタン**で、サーボのパラメータを「初期化」して工場出荷 デフォルトに戻す 時の状態に戻します。

※ 「初期化」には ID が有効になっている必要があります。単独サーボの設定で ID を自動認識した場合、 一旦 [ 切断 ] ボタンをクリックして S-Link ソフトとサーボの接続を解除します。「ID 有効」の左側 にあるチェックボックスにチェックを付けてから、再度[接続]ボタンで接続してから、「初期化」 を実行します。

# その他のメニュー

●ツールメニュー

ツールメニューにはこれまでに説明した「接続」・「切断」・「書き込み」・「デフォルトに戻す」以外に「言 語」・「設定」という機能があります。

#### 「言語」

 この機能は S-Link ソフトの表示言語を English(英語)、Japanese(日本語)、Deutsch(ドイツ語) から選ぶことができます。

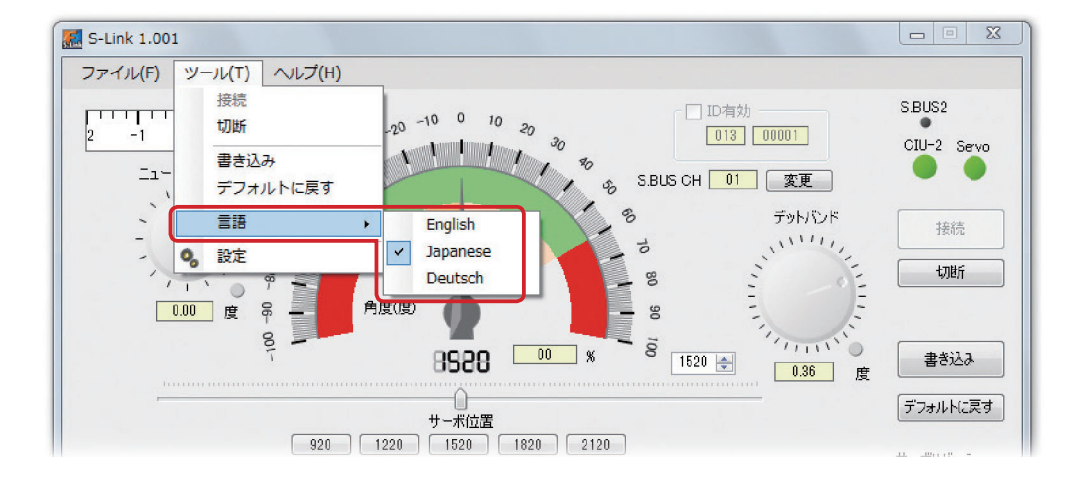

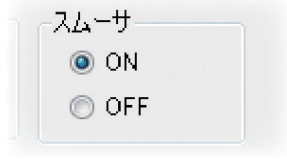

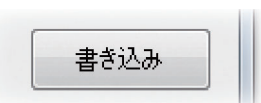

「設定」

メニューの「ツール」から「設定」をクリックすると以下の画面が表示されます。

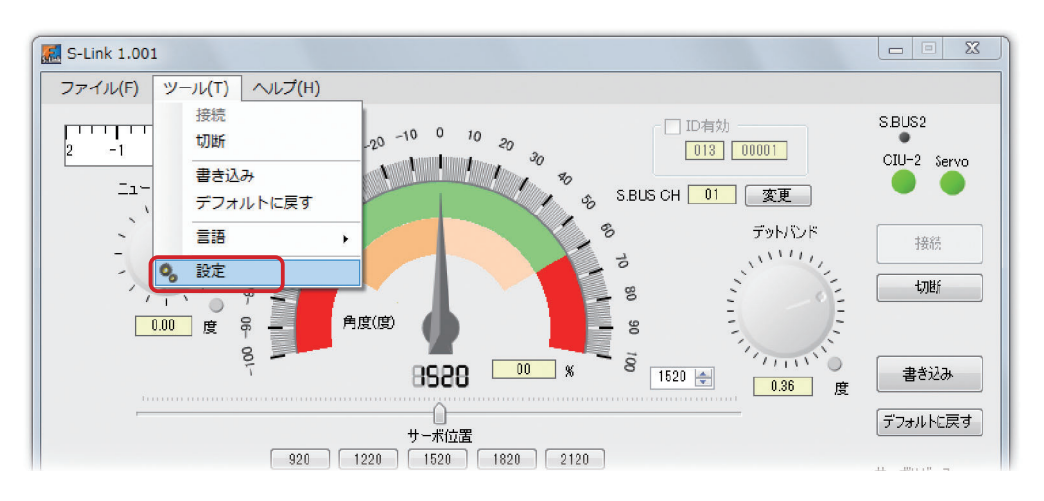

- \***「終了時に表示中のデータを保存しない。」**のチェックボックスのチェックを外すと、起動時に前 回終了時のパラメータデータを表示します。
- \* 「S.BUS2 チャンネルを表示しない。」のチェックボックスにチェックを付けると、P15 で説明した S.BUS CH (チャンネル)設定画面で、S.BUS2 システム専用の CH の表示を隠します。

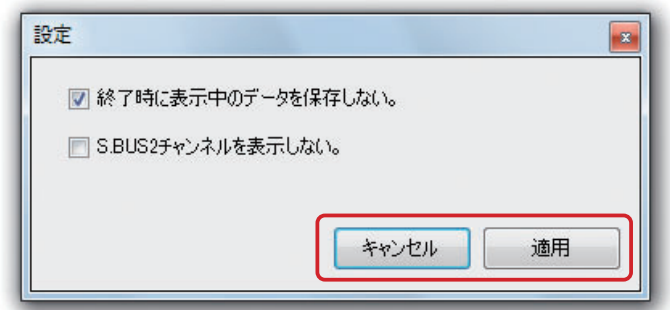

設定を変更したら [適用]をクリックして画面を閉じます。

# ●ヘルプメニュー

ヘルプメニューには「S-Link の説明」・「バージョン情報」があります。

「S-Link の説明」はパラメータ機能の説明文を表示します。

「バージョン情報」は S-Link ソフトのバージョンと Futaba WEB サイトのリンクを表示します。

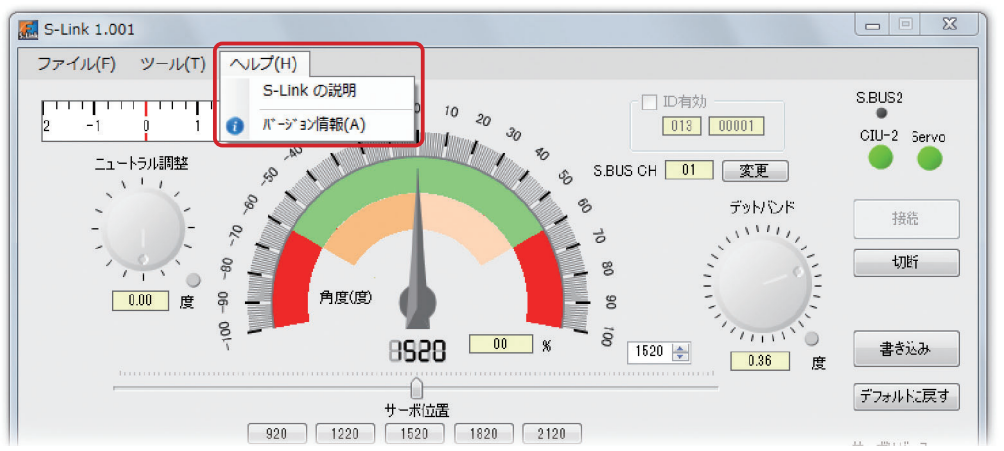